## **AV Quick Start Guide**

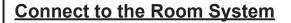

To show content on the dispay(s):

Connect the provided HDMI cable to your device.

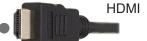

To access the room's camera and microphone for video conferencing:

Connect the provided USB-A cable to your device, and select Laptop on DISPLAY 4.

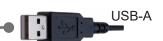

Select and use the Room PC on DISPLAY 4.

To access the room's speakers to play audio:

Select NV-32-H as the system audio output on your device.

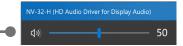

When a device is connected using the provided cables, "Laptop" will automatically be selected on DISPLAY 1 and DISPLAY 2

DISPLAY 3 and DISPLAY 4 must be manually selected

Volume control for the microphones

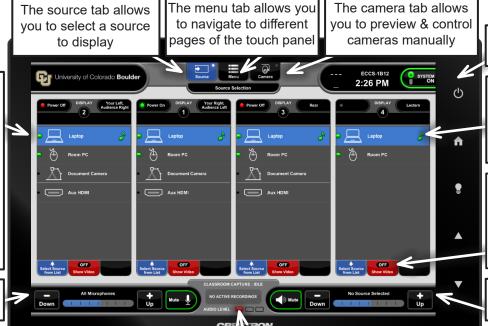

Push to turn the system off

Audio will play from the last selected source, indicated by the highlighted music note

Shows the current state of display

If off is selected, content is still being captured in a Classroom Capture

Volume control for the selected source

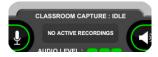

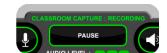

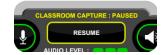

\*\*\*Classroom recording occurs only when requested by the Instructor\*\*\*

Scheduled recordings will automatically start and stop. Once started, recordings can be paused and resumed on the touch panel.

To request Classroom Capture contact the IT Service Center or visit the OIT website: https://oit.colorado.edu/services/teaching-learning-applications/classroom-capture/

If you require expedited technical assistance with the A/V system, please scan the QR code to fill out a Problem Report.

You can also call (303) 735-4357 or "5-4357" from the in-room phone.

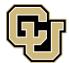

Learning Spaces Technology

UNIVERSITY OF COLORADO BOULDER

OFFICE OF INFORMATION TECHNOLOGY

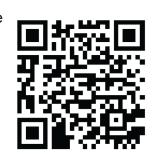